## How to Switch Payroll Software in Mid-year

**Steps to Enter YTD Data Manually** 

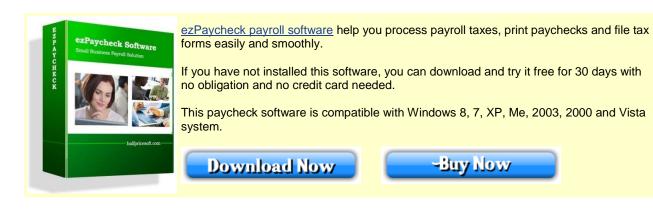

**YTD** means Year-to-date. It is a period from the beginning of the current year, and continues up to the present day. The YTD information on the check stubs will update automatically each time you add a new paycheck.

This YTD entry feature is for users who start ezPaycheck in mid-year. (If you start ezPaycheck from Jan 1, you do not need to enter YTD manually.)

For example, company ABC handles paychecks for employee Ryan Smith manually from 1/1/2011 to 6/30/2011. They plan to use ezPaycheck from 7/1/2011-7/15/2011 pay period. So instead of entering the old checks one by one, they can enter the YTD summary data here.

You should add the YTD data first before you generate a new paycheck. So you can see the correct YTD data on paycheck stubs.

Here are the steps.

If you have not installed ezPaycheck payroll software, you can download it from http://www.halfpricesoft.com/payroll\_software\_download.asp

Step 1: Set up company information

Step 2: Add a new employee Ryan Smith

Step 3: Select Ryan from Employee list and open YTD manually input screen. Then enter the summary information for 1/1/2011 to 6/30/2011.

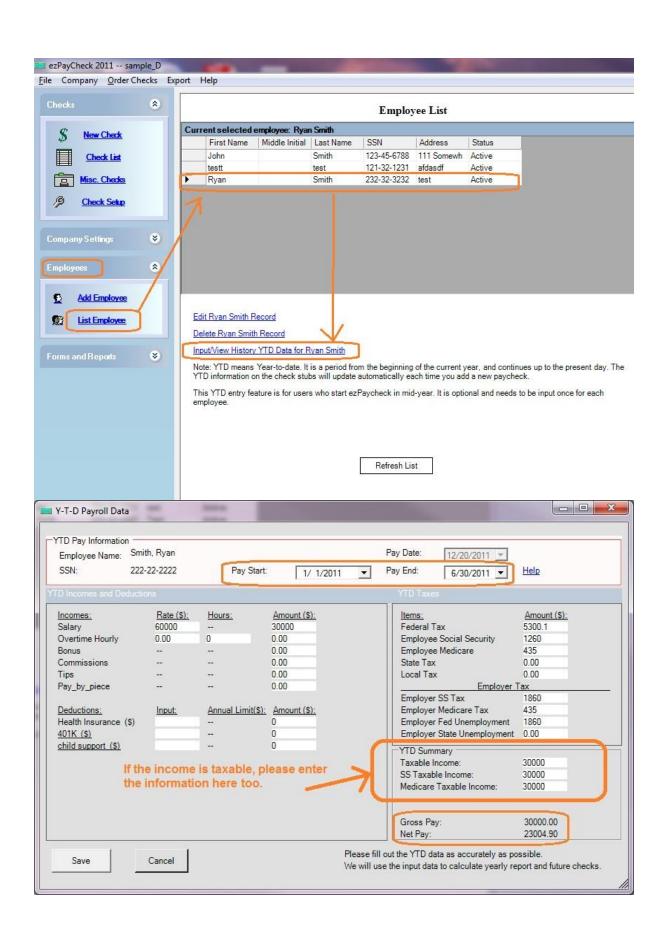

\_ \_ \_ X Payroll Data Input Pay Check Information Check Number: 1038 Pay Date: Employee Name: Smith, Ryan 7/15/2011 🔻 Semimonthly Pay Start: Pay End: 222-22-2222 7/ 1/2011 7/15/2011 🔻 Incomes: Rate (\$): Hours: Amount (\$): YTD (\$) Items: Amount (\$): YTD (\$): 60000.00 \$2,500.00 \$32,500.00 Federal Tax \$441.60 \$5,741.70 0.00 0.00 \$0.00 \$0.00 Employee Social Security \$105.00 \$1,365.00 Overtime Hourly Bonus 0.00 \$0.00 Employee Medicare \$36.25 \$471.25 0.00 \$0.00 State Tax \$0.00 \$0.00 Commissions \$0.00 Local Tax \$0.00 Tips 0.00 0.00 Pay\_by\_piece 0.00 \$0.00 Employer Tax Employer Social Security \$155.00 \$2,015.00 YTD (\$): Deductions: Input: Annual Limit(\$): Amount (\$): Employer Medicare \$36.25 \$471.25 0 Health Insurance (\$) \$0.00 \$0.00 Employer Fed Unemployment \$0.00 \$1,860.00 0 \$0.00 \$0.00 Employer State Unemployment \$0.00 \$300.00 401K (\$) child support (\$) \$24.00 \$0.00 \$0.00 Summanı \$32,500.00 \$2,500.00 Gross Income: Taxable Income: \$2,500.00 FICA Taxable Income: \$2,500.00 Total Employee Tax: \$582.85 Total Employer Tax: \$191.25 Total Deduction: 60.00 \$1,917.15 \$24,922.05 Net Pay: Memo: Pay check Calculate Check Save Check Close

Step 4: When you generate a new check, you will see the YTD data is updated.

To learn more about ezPaycheck, visit http://www.halfpricesoft.com/index.asp Related article: How to enter paychecks for after the fact payroll